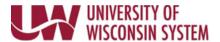

# Enter Furlough Time on the Timesheet - Academic Staff

#### **WARNING**:

- Timesheets are unavailable for entry after 11:59 pm on the Monday following the end of the biweekly pay
  period (see entry deadline dates <a href="here">here</a>). If the deadline is missed, reach out to your payroll coordinator for
  assistance.
- Timesheet entry is required for all time work entry during the week the furlough day is taken, except for faculty
  or instructional academic staff.
- Entering furlough time does not meet the requirement to enter time used or no leave taken for the month.

### **Furlough Use Entry**

- 1. Navigate to your MyUW portal.
  - a. All UW: MyUW System portal https://my.wisconsin.edu/
  - b. UW Madison: MyUW Madison portal https://my.wisc.edu/
- 2. Select the **Time and Absence** tile.
- 3. Click the **Timesheet** button at the top of the page.
- 4. Enter the numbers of hours worked in the *Quantity* field.
- 5. Enter **FUREG** in the *Time/Absence Code* field select.
- Repeat for each day of week that regular hours are worked.
   WARNING: During the one-week period that furlough is used, hours worked must be entered for each day.
- 7. On the day that furlough is used, enter the number of hours 4 or 8 in the *Quantity* field.
- 8. Select **Furlough** in the *Time/Absence Code* field select.

**NOTE**: Fellows use the code **FURLF**.

- 9. If a full day furlough was not taken:
  - Click the **plus sign** at the start of the row, to add a row.
  - Enter the hours worked in the *Quantity* field of the new row.
  - Enter **FUREG** in the *Time/Absence Code* field select.

#### 10. Click Submit.

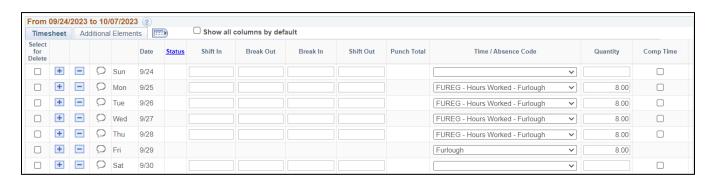

Last Revised: 08/31/2023

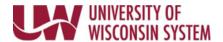

# Other Leave Usage

Reporting leave time usage (i.e., sick leave, vacation, etc.) during a week that includes furlough can be entered on the **Timesheet** or on the **Request Absence** page.

## If using the Timesheet:

- 1. Enter the number of **hours** used in *Quantity*.
- 2. Select the type of **leave** in the *Time/Absence Code* field.
- 3. If a partial day is being used, add a row to the corresponding date and enter hours worked, following steps above.

Last Revised: 08/31/2023